**YLI SIKMAGNESEK** Budapest, Hölgy u. 50/b, 1102 +36 1 406 98 08 www.yli.hu

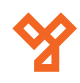

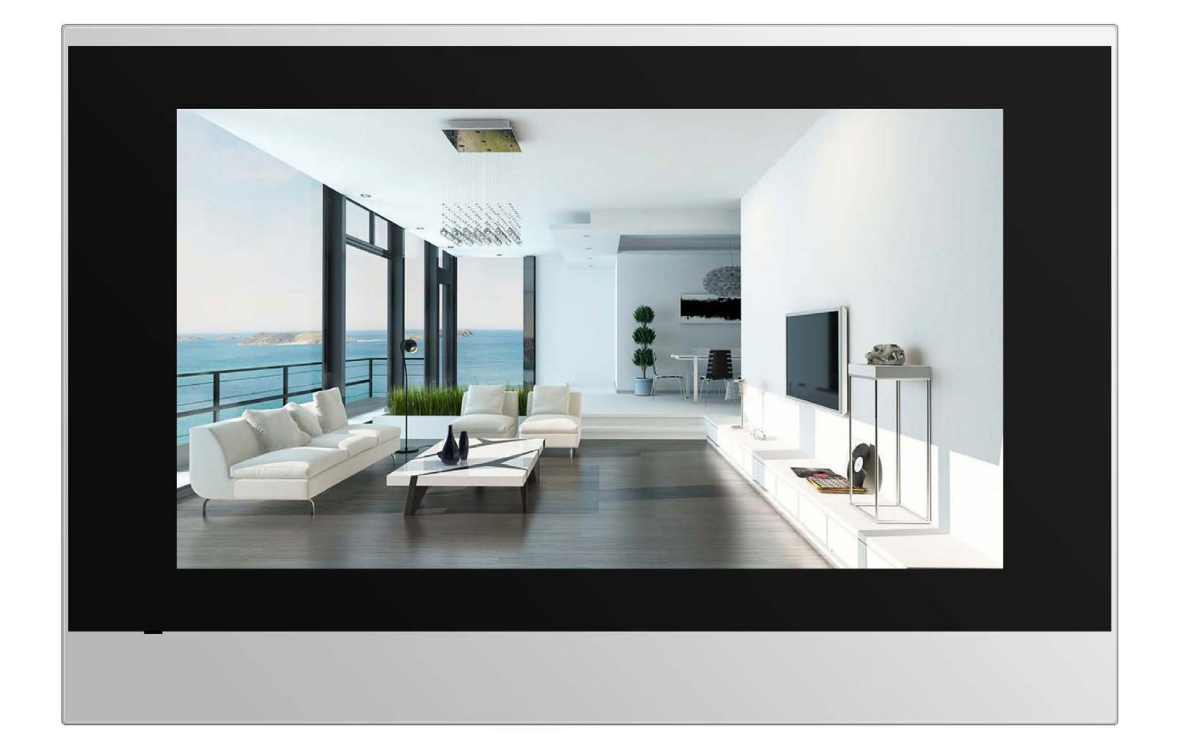

# **AKUVOX C313X BELTÉRI EGYSÉGEK PROGRAMOZÁSA**

Használható: C313N, C313S

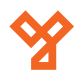

## **TARTALOM**

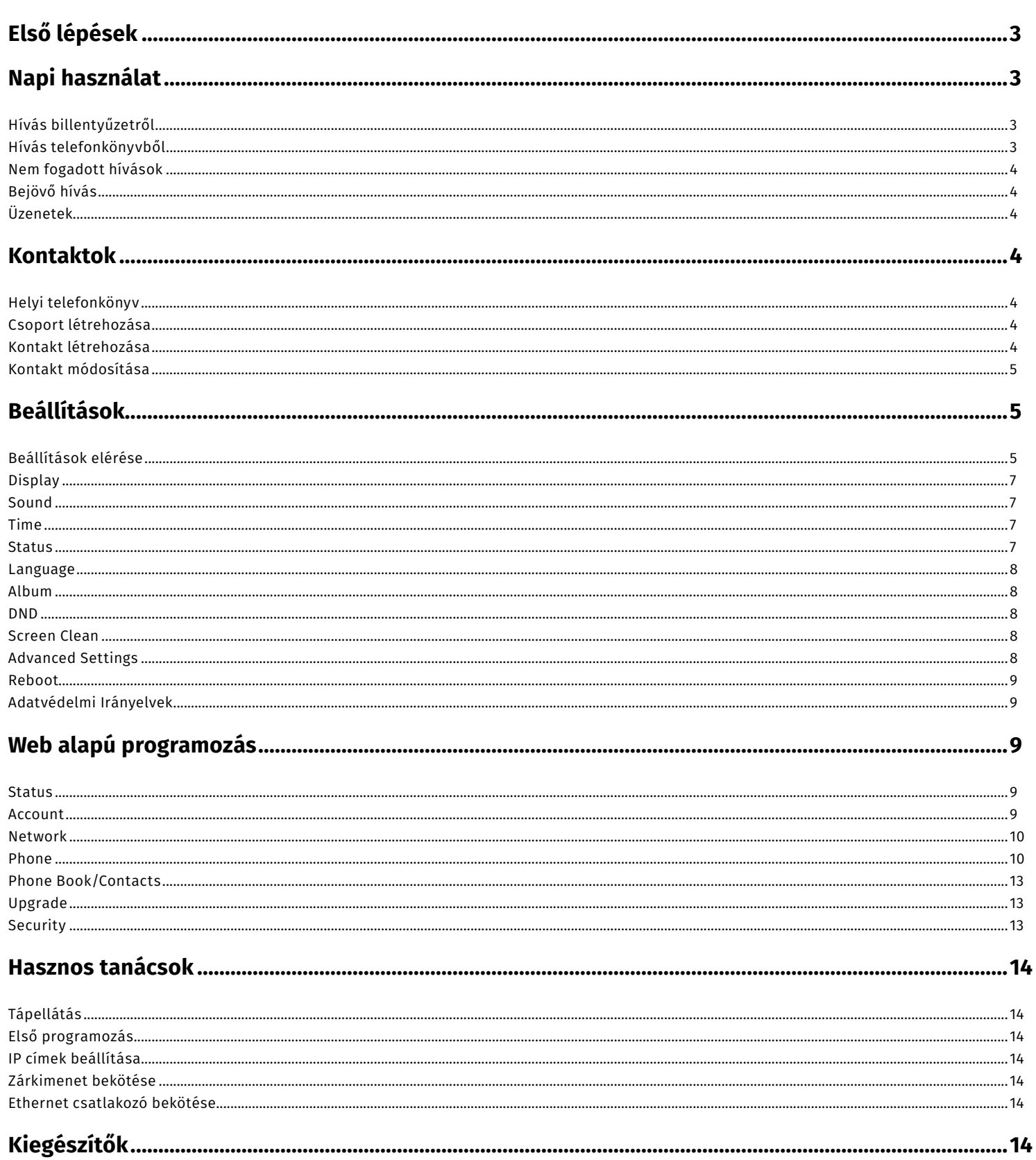

### **Első lépések**

Az első indításkor a készülék végig vezet három egyszerű lépésen:

1. Első lépésként ki kell választani a készülék nyelvét.

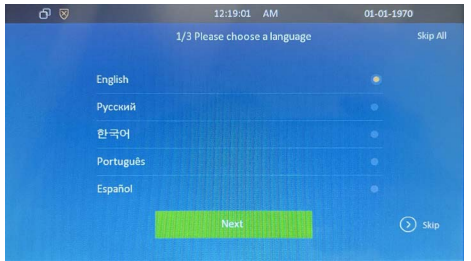

2. Második lépésként ki kell választani a megfelelő időzónát.

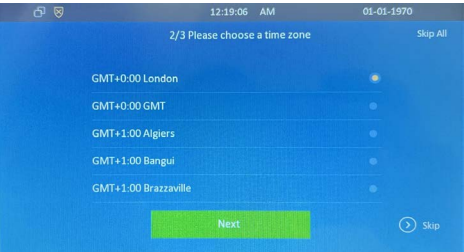

3. Harmadik lépésként be kell állítani az IP beállításokat.

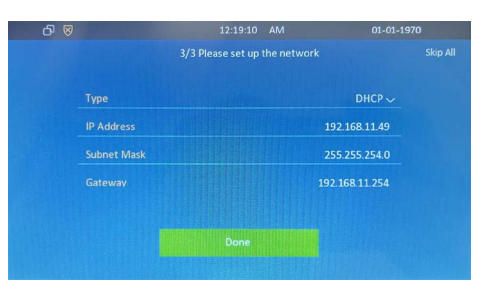

A lépéseket ki is lehet hagyni, ezt a jobb alsó sarokban találhato "Skip" gombra kattintva tehetjük meg, vagy a bal felső sakorban található "Skip All" lehetőséggel a teljes beállítási folyamatot átugorhatjuk.

#### **Napi használat**

#### Hívás billentyűzetről

- 1. A kezdőképernyőn nyomja meg a "More" gombot.
- 2. Nyomja meg a "Call" gombot.
- 3. Nyomja meg a "Dial" gombot.
- 4. A számgombok segítségével írja be a hívandó számot.
- 5. Válassza ki a híváshoz használt felhasználót (Ha több van)
- 6. Nyomja meg a hívás gombot, attól függően, hogy videó, vagy audió hívást szeretne indítani.

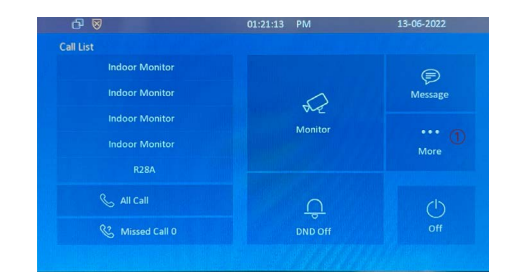

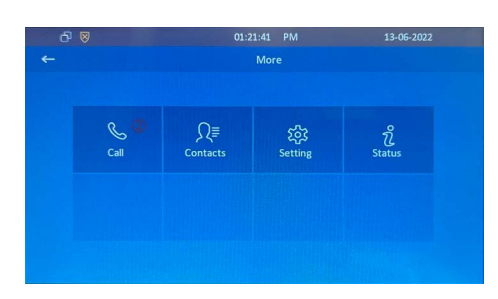

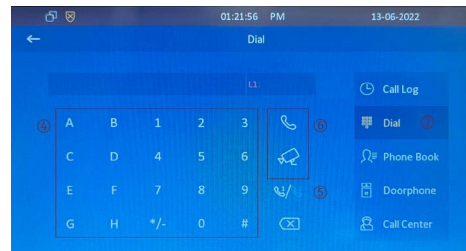

#### Hívás telefonkönyvből

- 1. A kezdőképernyőn nyomja meg a "More" gombot.
- 2. Nyomja meg a "Call" gombot.
- 3. Nyomja meg a "Phonebook" gombot.
- 4. Válassza ki a csoportot
- 5. Válassza ki a listából a hívandó felet.
- 6. Nyomja meg a hívás gombot, attól függően, hogy videó, vagy audió hívást szeretne indítani.

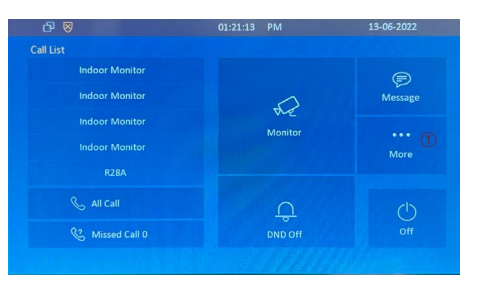

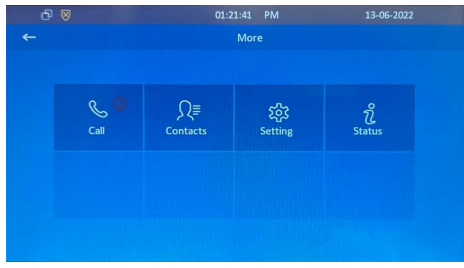

<span id="page-3-0"></span>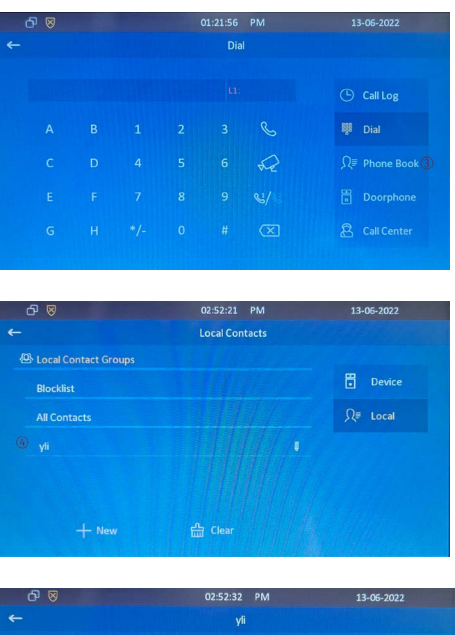

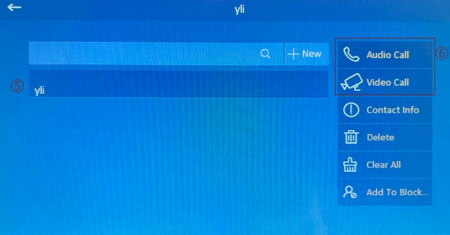

#### Nem fogadott hívások

- 1. A kezdőképernyőn nyomja meg a "Missed Call" gombot.
- Válassza ki a visszahívandó számot.
- 3. Nyomja meg a hívás gombot, attól függően, hogy videó, vagy audió hívást szeretne indítani.
- 4. A jobb oldali menüben tud váltani a hívások között. Itt lehetséges kiválasztani a hívás naplót, amennyiben más menüben vagyunk.

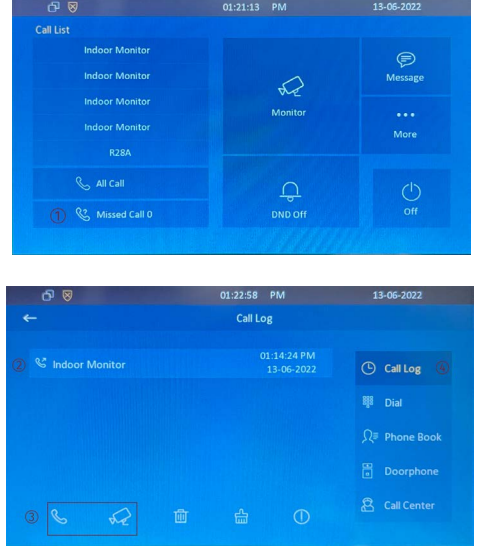

#### Bejövő hívás

Amennyiben más egységről hívás érkezik a készülék hang jelzés mellett a képernyőn megjeleníti a hívást. Amennyiben videó képes egységről érkezik a hívás, a kamera képét is megjeleníti. Az alábbi részekből áll össze a képernyő.

formában.

- 1. Fő képernyő: Videó kép megjelenítése, amennyiben
- 2. Capture: Beérkező hívások rögzítése fényképes
- 
- 
- 3. Unlock: Zár nyitás
- -
- 5. Tárcsázó: Új hívás indítása tárcsázóval<br>6. Hangerő: Hangerő beállítása Hangerő beállítása

HÍvás elutasítása

videó hívás érkezett.

- 
- 7. New: Új hívás<br>8. Hold: Hívásta
- 8. Hold: Hívás tartása
	- 9. Mute: Mikrofon némítása

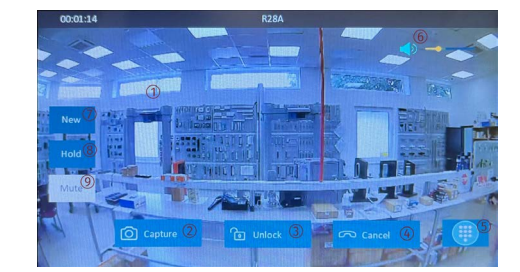

#### Üzenetek

A beltéri egységben lehetőségünk van üzenetek küldésére és fogadására.

- 1. Notification Értesítések
- 
- 
- 
- 
- 6. Family MSG Beltéri egyéségen belüli
- 
- 2. Text message Szöveges üzenet küldése
- 3. Maintenance Karbantartó üzenetek küldése
- 4. Capture Log Képmentések listája
	- Mozgás érkézelések listája
	-
	- üzenetek (hangüzenet)

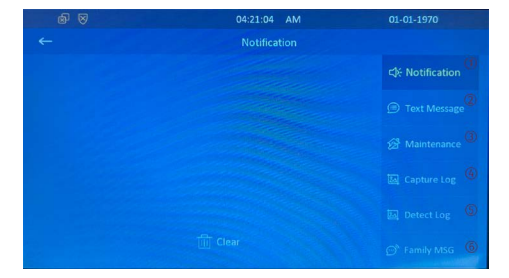

#### **Kontaktok**

#### Helyi telefonkönyv

A helyi telefonkönyvhöz két féle képpen lehet kontaktokat hozzáadni.

- Beltéri egységen
- Webes felületen

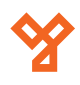

Most a helyi, beltéri egység grafikus felületén történő konktaktok kezelését fogjuk bemutatni. A webes felület kezelését az útmutató később taglalja.

Első lépésként létre kell hozni egy csoportot. A csoporton belül lehetséges konktaktokat hozzáadni. Egy csoportra mindenképpen szükség van. A csoportok szerepe a nagyobb rendszerek esetén fontos. Itt tudjuk rendszerezni a kontaktokat, például, emelet épület, cégek szerint.

#### Csoport létrehozása

- 1. A kezdőképernyőn nyomja meg a "More" gombot.
- 2. Nyomja meg a "Contacts" gombot.
- 3. Nyomja meg a "+ New" gombot.
- 4. Töltse ki a "Group Name" mezőt.<br>5. Nyomia meg a jobb felső sarokba
- 5. Nyomja meg a jobb felső sarokban található mentés gombot.

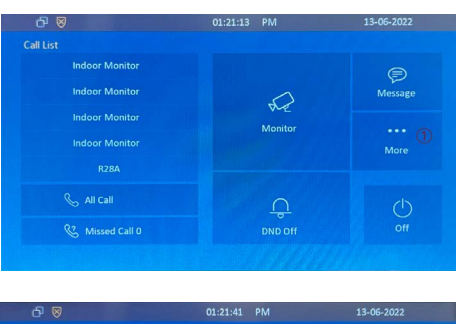

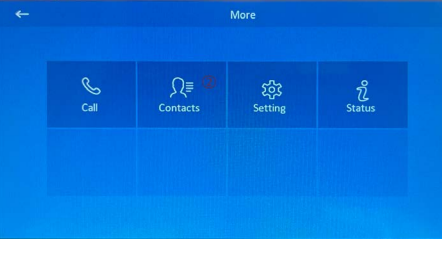

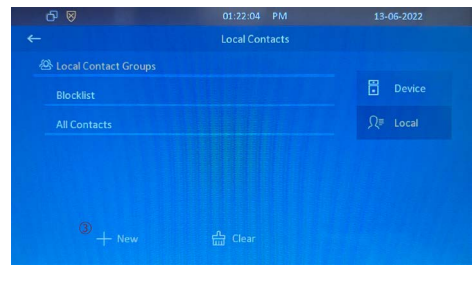

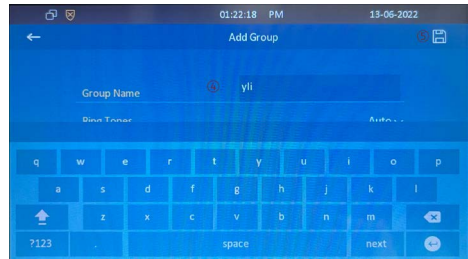

#### Kontakt létrehozása

- 1. A kezdőképernyőn nyomja meg a "More" gombot
- 2. Nyomja meg a "Contacts" gombot
- 3. Válassza ki a megfelelő csoportot
- 4. Nyomja meg a "+ New" gombot
- 5. A "Name" mezőbe írja be a kontakt nevét
- 6. A "Number 1" mezőbe írja be a szoba számát
- 7. A "Number 2" mezőbe írja be a szoba címét (SIP szám, vagy IP cím)
- 8. Válassza ki a "Ring Tone" menüben a kívánt csengőhangot
- 9. Válassza ki a "Group" menüben a használni kívánt csoportot
- 10. Válassza ki az "Account" mezőben a használni kívánt felhasználót (Cloud használat esetén szükséges)
- 11. Mentse el a beállításokat

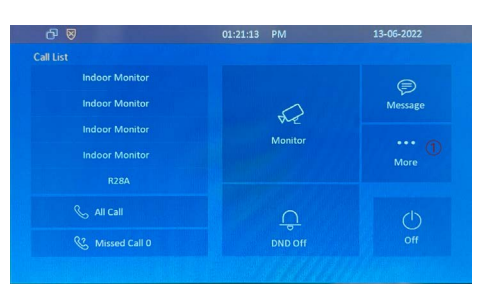

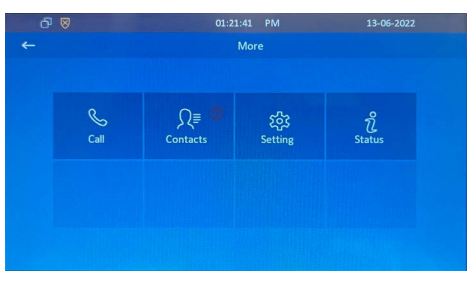

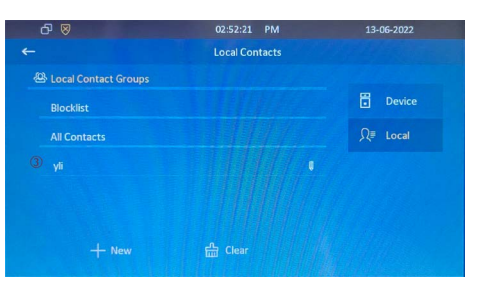

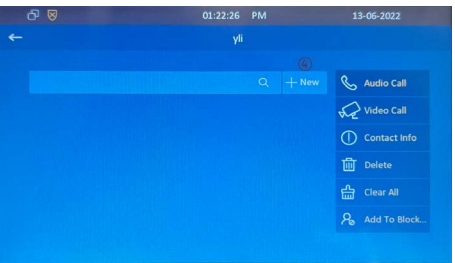

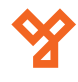

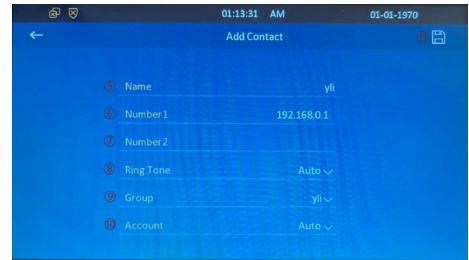

#### Kontakt módosítása

- 1. A kezdőképernyőn nyomja meg a "More" gombot
- 2. Nyomja meg a "Contacts" gombot
- 3. Válassza ki a megfelelő csoportot
- 4. Válassza ki a változtatandó kontaktot
- 5. Lépjen be a "Contact Info" menübe
- 6. Változtassa meg a megfelelő beállításokat
- 7. Mentse el a változásokat.

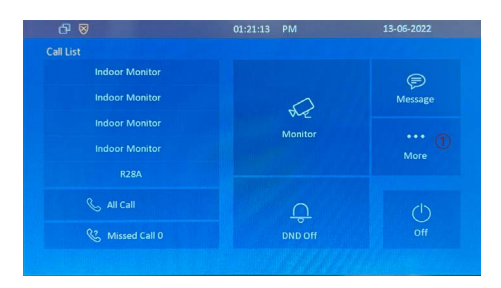

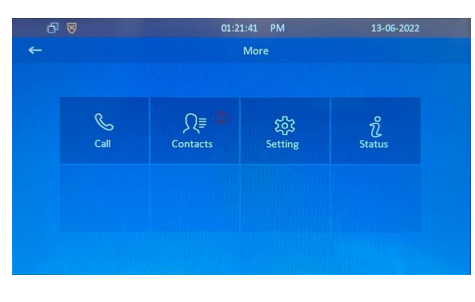

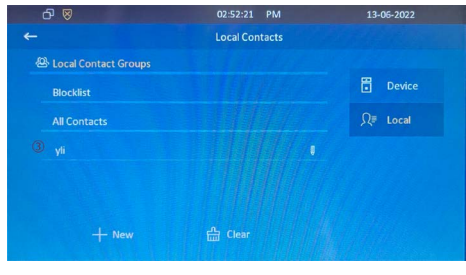

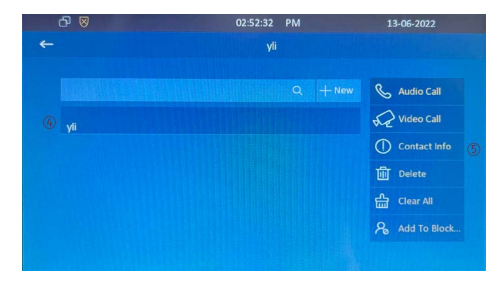

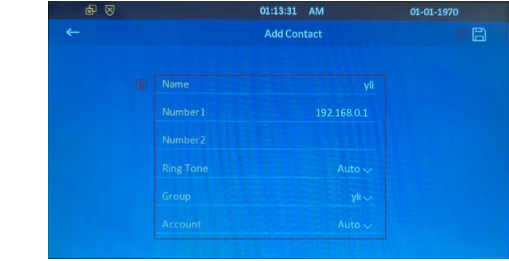

#### **Beállítások**

#### Beállítások elérése

- 1. A kezdőképernyőn nyomja meg a "More" gombot
- 2. Nyomja meg a "Setting" gombot

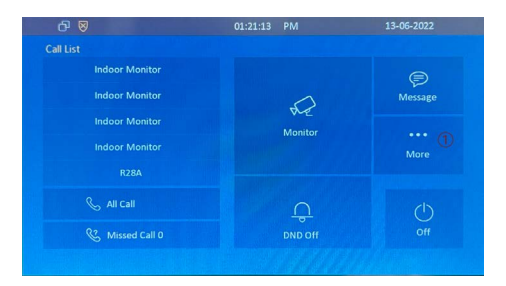

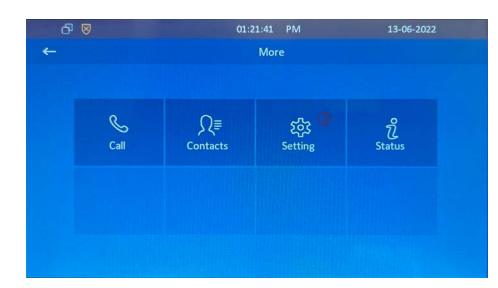

Kijelző beállítások

Általános információk (Hardver/szoftver verzió, hálózati beállítások, felhasználói

beállítások)

Az alábbi lehetőségek közül választhat

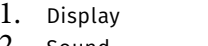

- 2. Sound Hang beállítások<br>3. Time Hang beállítások
- 3. Time Idő beállítások<br>4. Status Általános inform
- 5. Language Nyelv kiválasztása<br>6. Album Mentett fotók
- 6. Album Mentett fotók<br>7. DND Ne zavari funk
- 7. DND Ne zavarj funkció beállítása<br>8. Screen Clean Kijelző felszíni takarítása (e
- 
- 9. Advanced Haladó beállítások
- 10. Reboot Úiraindítás
- 

11. Privacy Policy Adatvédelmi irányelvek

Kijelző felszíni takarítása (ebben az esetben 30 másodpercig a kijelző nem reagál az érintésre

2. NTP Server1 NTP szerver címe<br>3. NTP Server2 NTP szerver címe

3 NTP Server 2

4. Time Zone Időzóna beállítások 5. Time Format Idő formátum kiválasztása<br>6. Date Format Dátum formátum kiválasztá 6. Date Format Dátum formátum kiválasztása

1. NTP NTP időszinkronizálás engedélyezése

Beállítások mentése

04:18 AM **Time Settings** 

<span id="page-6-0"></span>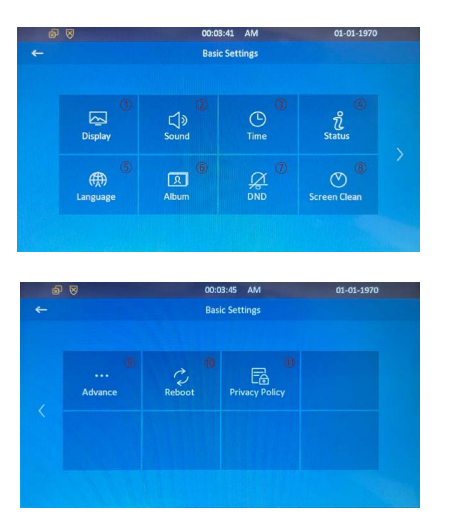

#### Display

- 1. Brightness Fényerő
- 
- 
- 4. Screen Locker

2. Screen Saver Képernyő védő aktiválása

3. Sleep Alvó üzemmód aktiválási ideje védőb után le

01-01-1970

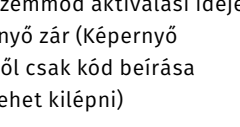

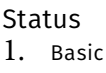

Time

3. NTP Server 2<br>4. Time zone

Ebben a menüpontban találhatóak az eszköz általános információi, mint például a hardver illetve a szoftver verzió számok, illetve a MAC cím és az aktuális IP cím.

0.pool.ntp.org

.<br>pool.ntp.org

 $12$  hours  $\sim$ 

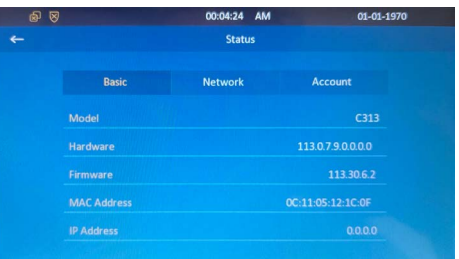

- 
- 2. Network Ebben a menüpontban találhatóak a készülék aktuális hálózati beállításai. Innen tudjuk kiolvasni az eszköz IP címét is, melyre szükségünk lesz a webes felületen való programozáskor is.

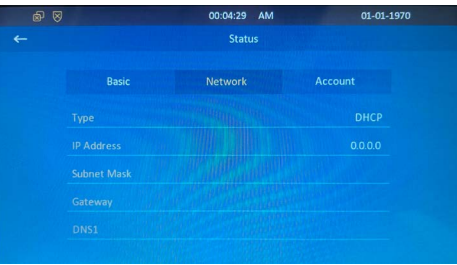

3. Account Ebben a menüpontban találhatóak a készülék aktuális SIP illetve Akuvox Cloud regisztrált felhasználói.

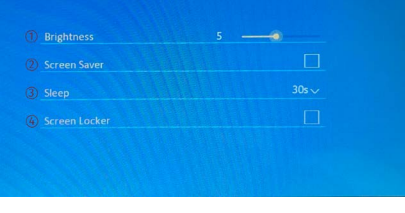

00:04:07 **AM** 

**Display Setting** 

#### Sound

- 
- 1. Ring Tones Általános csengőhang 2. Door Unit Ring Tones Kültéri egység csengőhangja<br>3. Ring Volume – Karagar Csengetés hangerő
- 3. Ring Volume Csengetés hangerő<br>4. Talk Volume Casas Reszéd hangerő
- 4. Talk Volume Beszéd hangerő<br>5. MIC Volume Mikrofon hanger
- 
- 6. Touch Sound Érintési hang

00:04:12 AM 01-01-1970 **Sound Settings** Ring1.way  $\sim$  $Ring 1$  way

Mikrofon hangerő

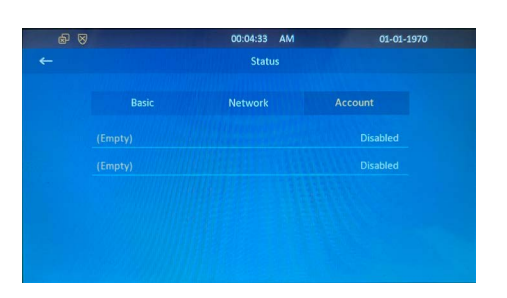

#### Language

Az alábbi menüpontban lehetséges az eszköz nyelvének beállítása.

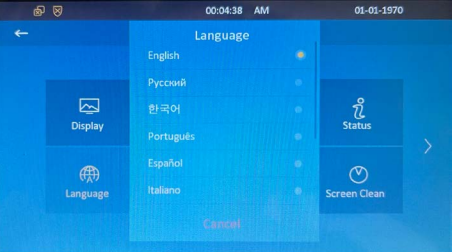

#### Album

Itt tekintheti meg az eszközön található fotókat.

#### DND

A DND - Do not Disturb, a Ne Zavarjanak szóösszetételből ered. Amikor ez a funkció aktív az eszközön nem lehet hívásokat fogadni, illetve a másik fél által indított hívás is elutasításra kerül. Az alábbi beállításokra van lehetőségünk.

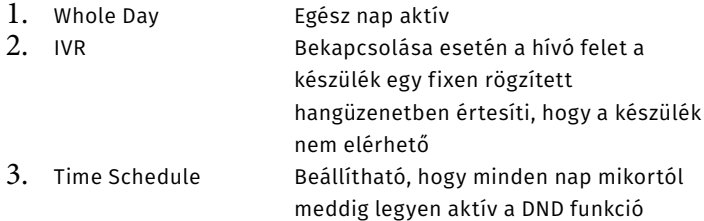

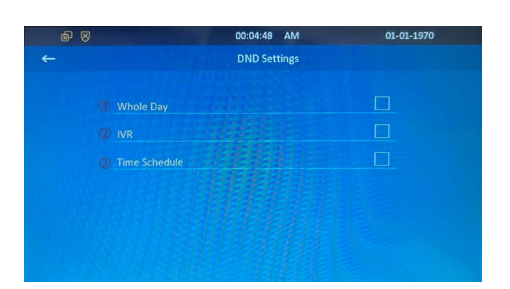

#### Screen Clean

Ezt a funkciót bekapcsolva a készülék lehetőséget ad a kijelző tisztítására. A gomb megnyomása után 30 másodpercig a készülék nem reagál az érintésre.

Ebben a beállításban a készülék telepítői beállításai változtathatók. Ezeknek a beállításoknak az eléréséhez jelszó szükséges, mely alap esetben **123456**. Az alábbi lehetőségek közül választhat:

1. Network Itt lehetséges a hálózati beállítások változtatása. Alap esetben a készülék DHCP beállításokkal rendelkezik. Az IP beállítások elvégzéséhez kérje a hálózat kezeléséért feleős személy segítségét.

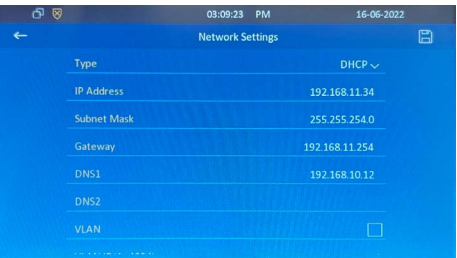

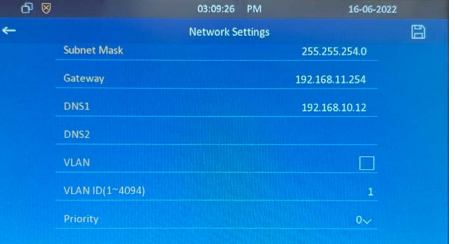

- 
- 2. SOS Itt tudjuk beállítani, hogy az SOS gomb megnyomása esetén milyen számot hívjon a készülék (3 szám megadására van lehetőség). Illetve, hogy mennyi ideig, és hányszor hívja a megadott számokat.

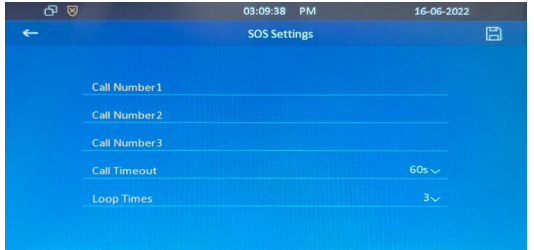

3. SIP A beltéri egységben van lehetőség SIP szerverre való csatlakozásra. A SIP szerver beüzemelése és beállítása a telepítő feladata.

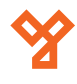

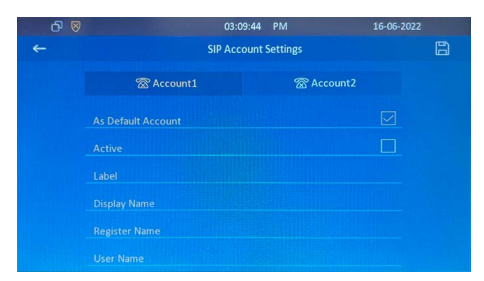

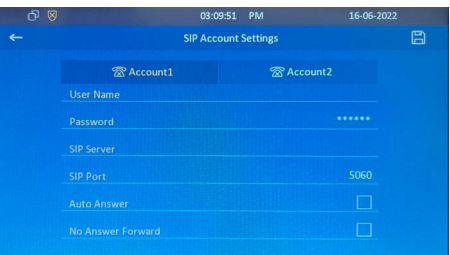

4. Reset A készülék alaphelyzetbe állítása. Minden beállítás törlődik a készülékből!

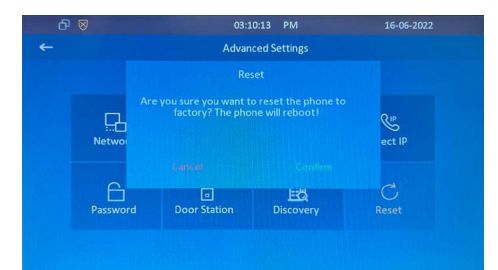

#### Reboot

A készülék újraindítása

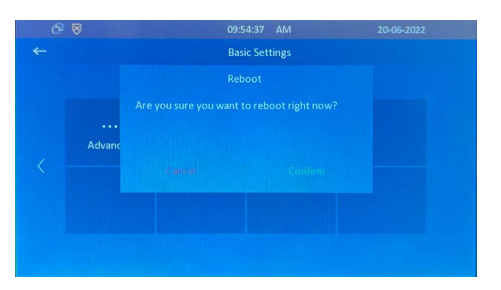

#### Adatvédelmi irányelvek

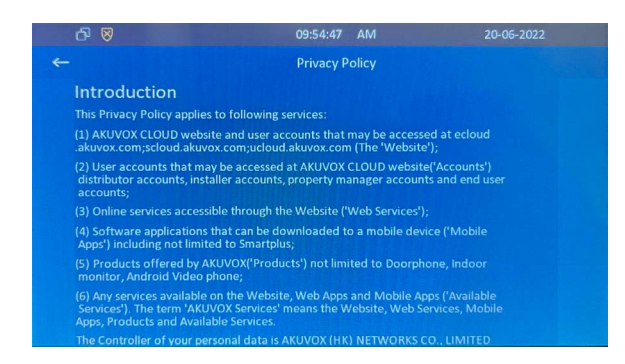

#### **Web alapú programozás**

A készülék programozása webes felületen keresztül is lehetséges. Érdemes a programozáshoz ezt a lehetőséget használni, mert több lehetőségünk van, mint a készülék grafikus felületén. A webes felület eléréséhez szükségünk van a készülék IP címére. Azt begépelve a böngészőbe egy kezdő képernyő fogad, ahol be kell jelentkeznünk (alapértelmezett felhasználói név: **admin** jelszó: **admin**)

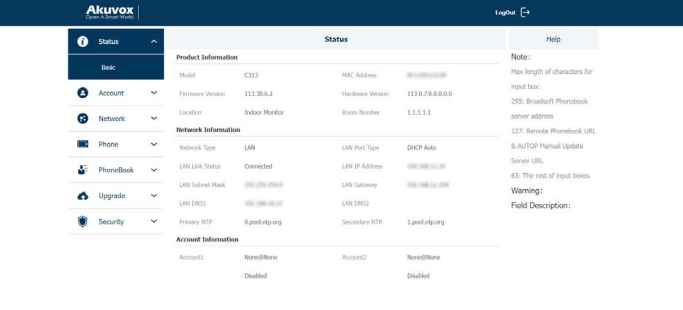

#### Status

A Status menüben láthatjuk a készülék alapinformációit, mint például a hardver és szoftver verziók, IP beállítások, és a SIP felhasználók beállításai.

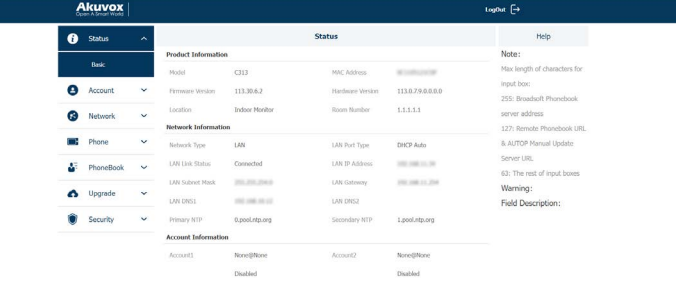

#### Account

1. Basic Itt állíthatóak be a SIP szerverre való csatlakozáshoz szükséges adatok.

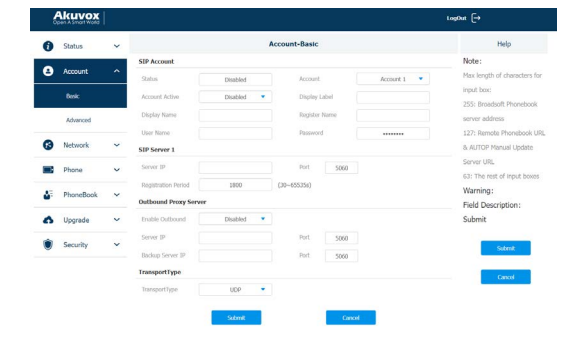

2. Advanced A két SIP felhasználó egyedi beállításai változtathatók, külön-külön.

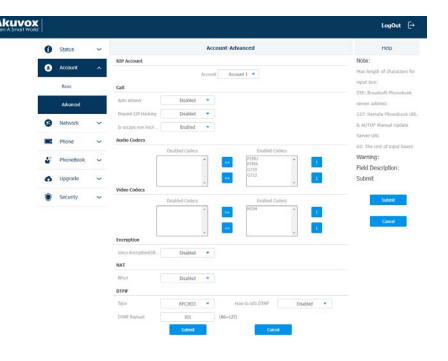

#### Network

Hálózati beállítások módosítása lehetséges.

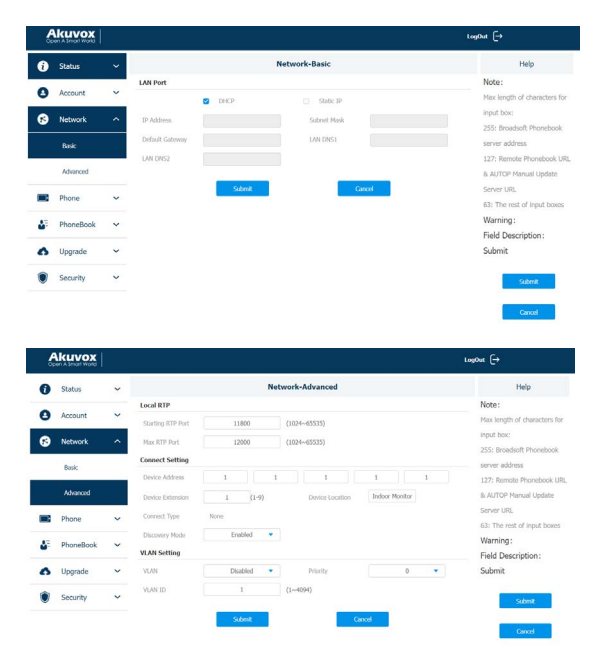

#### Phone

1. Time/Lang Idő és nyelvi beállítások módosítása. Lehetőségünk van a webes felület és a grafikus felület nyelvét külön-külön állítani. Az idő beállításnál megadhatjuk a készüléknek, hogy a grafikus felületen jelenítse-e meg az órát, és azt milyen formátumban. Be tudjuk állítani az automatikus időbeállításhoz szükséges NTP szervert. Amennyiben ezt nem tesszük,be tudjuk állítani a téli-nyári időszámítás átállását is.

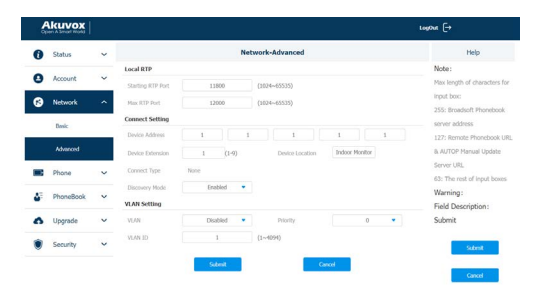

2. Call Feature Ebben a menüpontban olyan beállításokat lehet létre hozni, amelyek megmondják, hogy a készülék mit csináljon, amikor nem elérhető a hívott fél. Például lehet átirányítást végezni (SIP szerver esetén), vagy be lehet állítani mikor ne legyen elérhető a készülék (DND). Az "Others" lehetőségnél kiválaszthatóak azok a felek, akiknek a készülék automatikus üzenetet küldjön, ha nem elérhető.

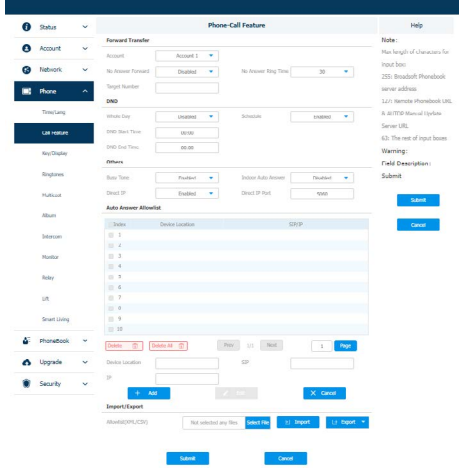

3. Key/Display Ebben a menüpontban a kijelző ikonokat tudjuk testre szabni. Be tudjuk állítani a kijelző fényerejét, illetve, hogy milyen menüpontok és hogyan helyezkedjenek el. Két féle üzemmódból tudunk választani. "Nine Square Mode" üzemmódban az ikonok nem választhatók, fix beállítással rendelkeznek. "Call List Mode" üzemmódban pedig személyre szabható a kezdő képernyő ikonjai is, illetve a "More" menü elrendezése is.

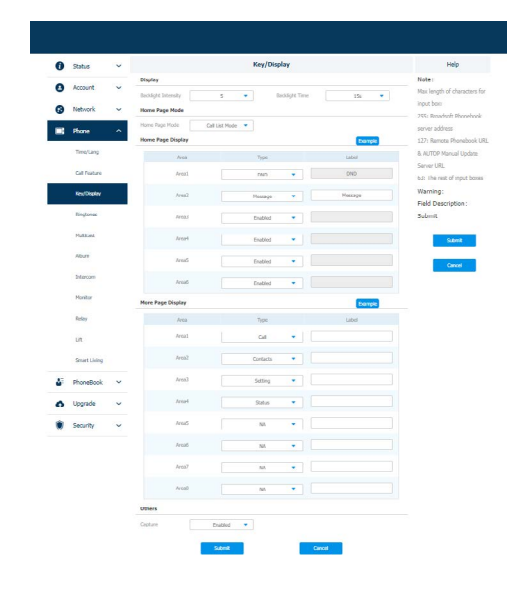

4. Ringtone Itt lehetséges az általános és a kültéri egység csengőhangját beállítani. Lehetőségünk van saját csengőhang feltöltésére is, maximum 250 Kb és wav formátumba.

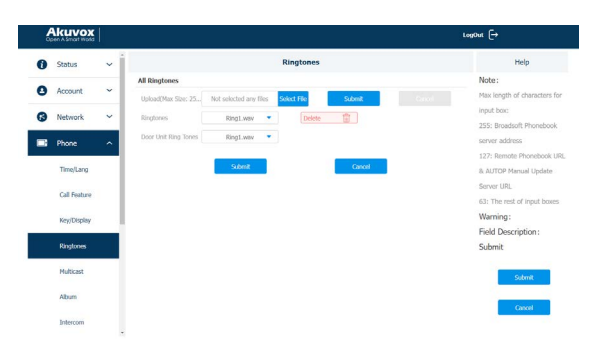

5. Multicast Az Akuvox készülékek között lehetséges egyirányú hívás indítása. Ha a beltéri egységet Hívó félként szeretné beállítani töltse ki a Multicast list menüben az IP címet. 3 cím megadása lehetséges. Amennyiben hívott félként szeretné beállítani, írja be az IP címet (3 lehetséges) Listen List menüpontba. Minden képpen szükséges a hívó és a hívott félnél is elvégezni a szükséges beállításokat. A publikus IP címeknek a 224.0.1.0 ~ 224.0.1.255. tartomány között kell elhelyezkednie.

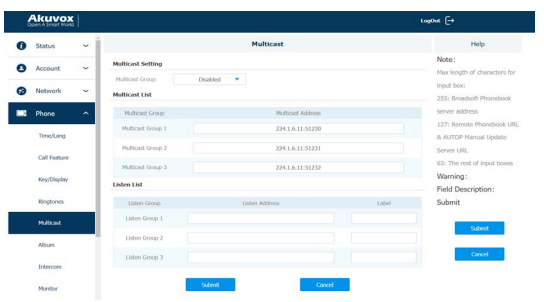

6. Album Itt lehetséges képek feltöltése, például képernyő kímélőnek, boot logónak, illetve web logónak. Fontos oda figyelni a feltölthető fájlok méretére és formátumára, melyet a feltöltés mellett olvasható. Mindegyik lehetőségnél ez a követelmény más és más.

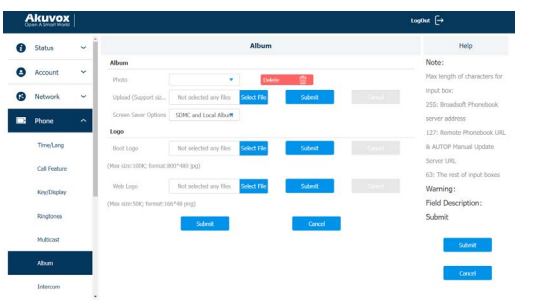

- 7. Intercom SOS hívások beállítására van
	- lehetőségünk 3 számot tudunk megadni, illetve hogy mennyi ideig és hányszor hívja azt a készülék.

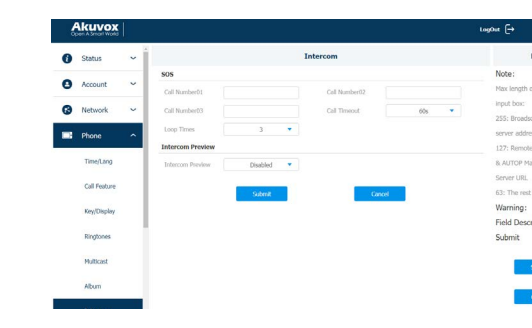

8. Monitor Ebben a menüpontban tudunk hozzáadni az eszközhöz kültéri egységeket, illetve kamera képeket. 10 kültéri egységet és kamerát lehet hozzá adni. Ki kell tölteni a megfelelő adatokat, majd az Add gombra kattintva hozzá adjuk a készülékhez. Az Akuvox eszközök RTSP elérési útvonala: rtsp://[IP CÍM]/live/ch00\_0

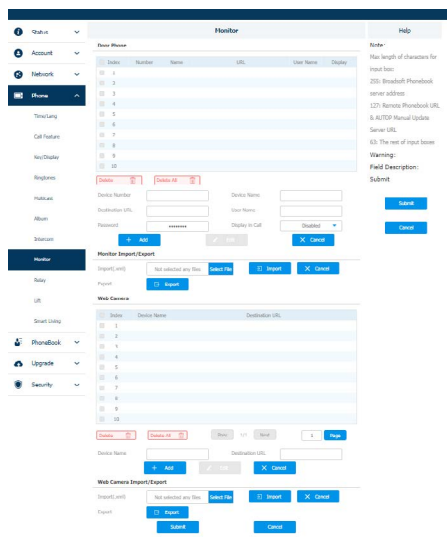

9. Relay Ebben a menüpontban a relék működését tudjuk beállítani. Első lehetőségként a távoli reléket( például ami a kültéri egységben van). Itt fontos megjegyezni, hogy az Akuvox készülékekben a direkt relé parancsok (amikor a beltéri egység egy gombjával akarjuk nyitni a kültéri egységet) kiadása DTMF kódok segítségével történik. Ehhez a kültéri és a beltéri egységen is ugyan azt a kódot szükséges beállítani. Ha több relét is szeretnénk használni a készülékekben minden egyes reléhez más és más DTMF kódot kell rendelni, így tudják a készülékek megkülönböztetni őket.

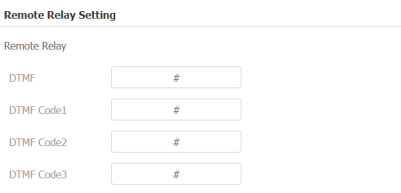

A beltéri egységben található relének több felhasználási módja is van. Például tudunk vele ajtót nyitni, vagy csengőt indítani. Beállítását a Local Relay menüpont alatt végezhetjük el. Szintén szükséges a DTMF kód beállítása, illetve meg tudjuk adni a relé időzítését, és hogy milyen funkcióra szeretnénk használni.

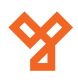

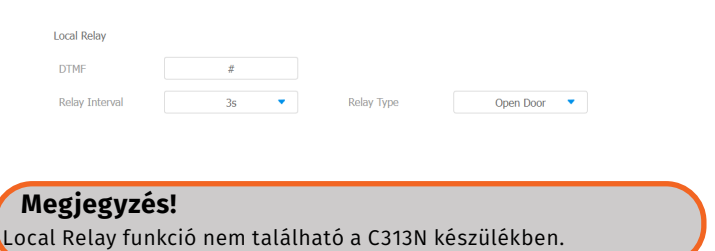

Lehetőségünk van HTTP paranccsal is kinyitni a megadott reléket. Az ehhez tartozó beállításokat a "Remote Relay By HTTP" menüpont alatt találjuk. Nincs más teendőnk, mint megadjuk a hívó fél IP címét, majd a felhasználói nevet és a jelszót. Minta az URL kitöltéséhez:

http://[IP cím]/fcgi/do?action=OpenDoor&UserName=[Felh. név]&Password=[Jelszó]&DoorNum=1

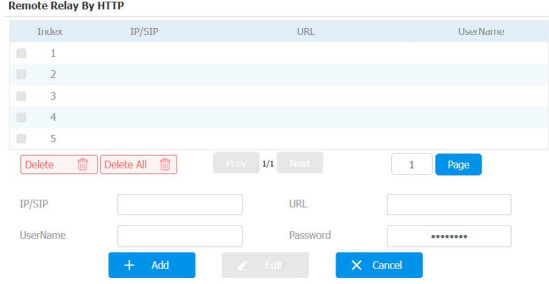

Amennyiben a rendszerben szeretne elhelyezni bármilyen weben keresztül működő relés modult a beltéri egység tudja kezelni azt. A beállítása a következő képen alakul. A "WebRelay Setting" menüpont alatt töltse ki az adatokat a webes relé modul adatai alapján. Majd "WebRelay Action Setting" menüpontban tudja megmondani mit is csináljon a készülék. Az ide beírt parancsot minden esetben a relés modul leírása tartalmazza.

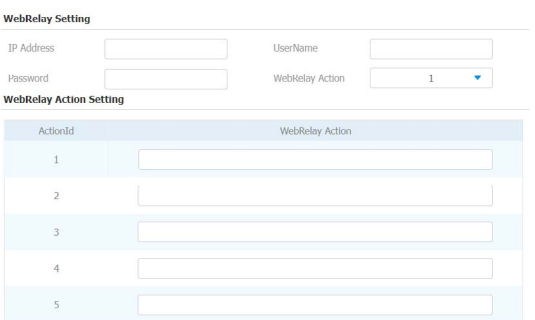

A beltéri egység különböző felületein a relét aktiváló gombok személyre szabhatók. Meghatározható, hogy mennyi ilyen gomb kerüljön ki a felületre, illetve, hogy melyik gomb mit csináljon. 4 féle felületen állítható be ez az opció. Beszéd képernyő (5 gomb lehetőség), Hívás előkép (1 gomb lehetőség), Alap képernyő (1 gomb lehetőség), Kitekintés képernyő (1 gomb lehetőség). Be lehet állítani, hogy gomb aktív legyen-e vagy nem, hogy mi legyen a gomb neve, illetve hogy mi történjen a gomb megnyomásakor.

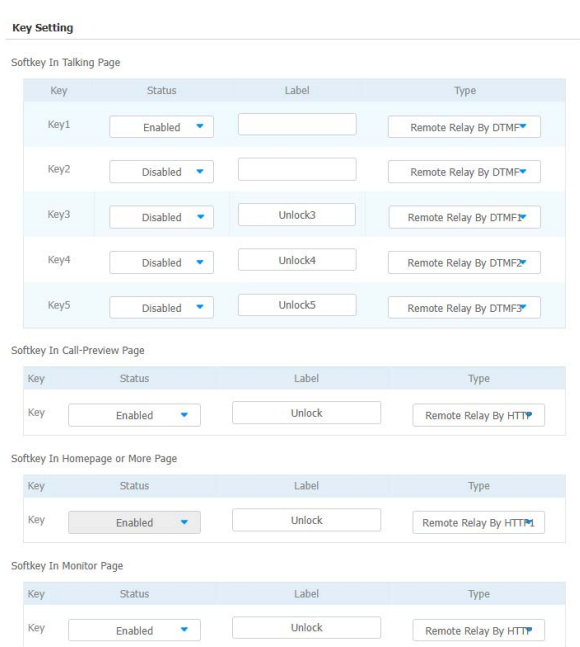

10. Lift A beltéri egységben van lehetőség lift vezérlésre is. Az eszköz képes más gyártók által gyártott liftvezérlők kezelésére is HTTP-n keresztül. A készülék két gombot tud kezelni (például lift hívása le/fel) Ezeket az alábbi felületen lehet beállítani. A HTTP parancs kódot minden esetben a liftvezérlő leírása tartalmazza.

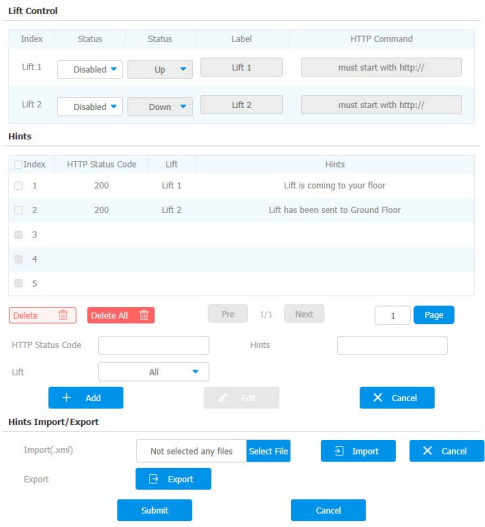

11. Smart Living A Smart Living működését tekintve nagyon hasonlít a web relé, illetve a liftvezérlés metódusához. A készülék 8 gombot tud megkülönböztetni, és ezek megnyomására különböző HTTP parancsot tud elküldeni a megfelelő eszközre. Ezek az eszközök származhatnak más gyártótól is, a lényeg, hogy HTTP paranccsal kommunikáljanak. A HTTP parancs kódot minden esetben a vezérlendő eszköz leírása tartalmazza.

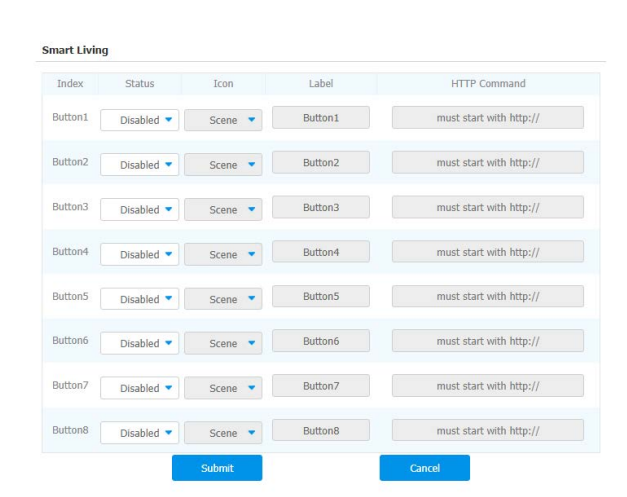

#### Phone book/Contacts

1. Address book/Local Contacts Ebben a menüpontban lehet hozzáadni a készülékhez belső felhasználókat, akiket a készülék direkt hívni tud. Ezeknek a készülékeknek ugyan azon a hálózaton kell lenniük, mint a beltéri egységnek. Lehetséges Csoportok létrehozása is, így nagyobb számú felhasználó esetén könnyebb navigálni az ügyfelek között( például A lépcsőház B lépcsőház stb.) Érdemes először a megfelelő csoportokat létre hozni, majd ehhez hozzáadni a felhasználókat. Meg tudjuk adni a csoport nevét, csengőhangját, és egy leírást tudunk adni a csoporthoz.

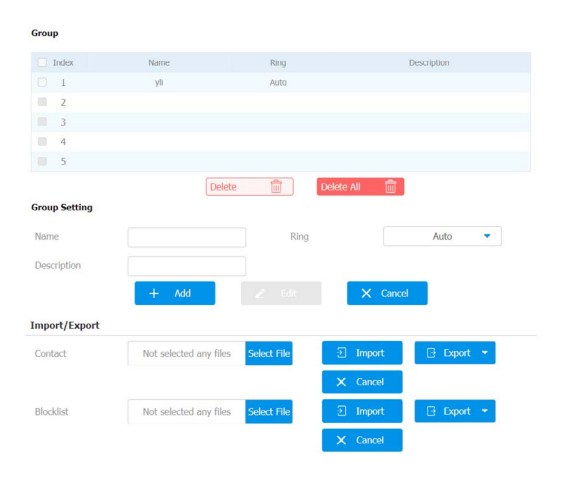

Ezek után hozhatunk létre hívandó felhasználókat. Meg kell adnunk a Nevét, Számát( IP címét, itt két lehetőségünk is van) a csoportot illetve a csengőhangot. Az Add gombra kattintva a felhasználó megjelenik a listában.

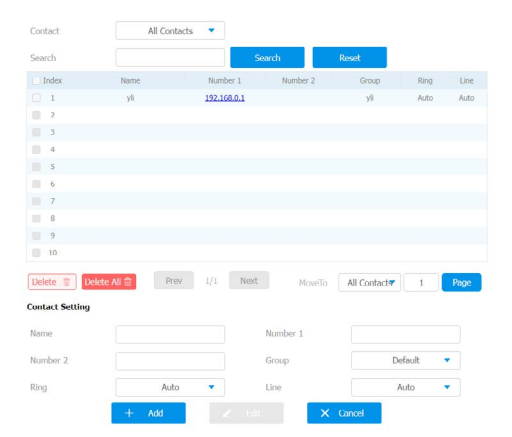

2. Call Log Itt találjuk az eszközre érkező, hívások listáját. Ez a lista menthető is .csv formátumú fájlba.

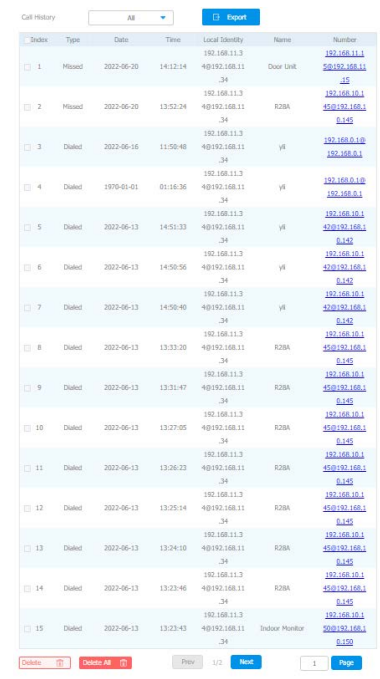

#### Upgrade

1. Basic Itt tudjuk a készülék szoftverét frissíteni, visszaállítani, és újra indítani. A visszaállításnak két lehetősége van. Reset Factory Setting, itt az összes beállítás, kód és azonosító visszállításra kerül, míg a Reset Config To Factory Setting gombra kattintva csak a beállítások állnak vissza gyári alap állapotra.

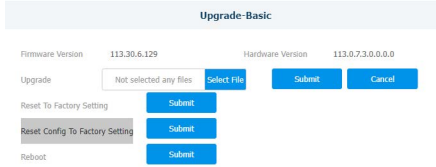

#### Security

Az eszközben két felhasználói bejelentkezésre van lehetőség. Admin és User. Az admin felhasználó képes mindenhez hozzáférni, minden beállítást módosítani. A user felhasználó nem tud szoftvert frissíteni. A user felhasználó esetében van lehetőségünk azt tiltani és engedélyezni.

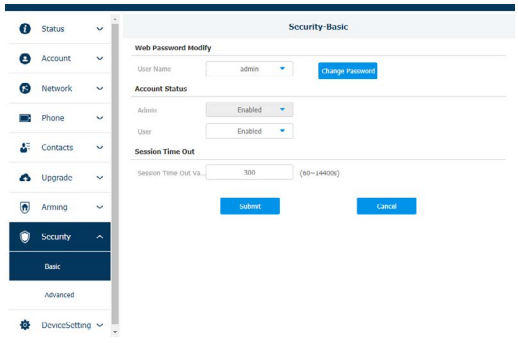

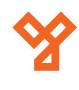

#### **Hasznos tanácsok**

#### Tápellátás

Az eszközöket két féle képpen lehet tápfeszültséggel ellátni.

- 12V DC bemenet
- PoE tápellátás ethernet porton keresztül

Fontos, hogy egyszerre csak az egyik megoldást válasszuk. Dupla betáplálás esetén az eszköz tönkre megy, és gazdaságosan nem javítható, és garancia vesztéssel jár.

#### IP címek beállítása

Amennyiben teljesen zárt, mindentől független, hálózaton fognak működni az eszközök, be kell állítani nekik első alkalommal egy statikus, fix, IP címet. Ezek után a router eszköz már nem szükséges a rendszer működéséhez. A készülékek a számukra előre beállított címen lesznek elérhetőek.

Amennyiben egy meglévő hálózatra kerülnek az eszközök érdemes az eszközöket DHCP üzemmódban hagyni, és MAC cím alapján a hálózati útválasztóban rezerválni számukra a megfelelő címet. Amennyiben ehhez nincs jogosultsága, kérje a helyi informatikus, vagy rendszergazda segítségét. Ehhez neki az eszköz MAC címére (xx:xx:xx:xx formátum) lesz szüksége, illetve az eszköz nevére.

#### Zárkimenet bekötése

A zárkimenetre nem szabad közvetlenül elektromos zárat kötni, mindenképpen el kell látni a zárat védődiódával. Amennyiben ez elmarad, a készülékben a visszarugó feszültség miatt hardveres vagy szoftveres hiba keletkezhet, mely garancia vesztést okoz.

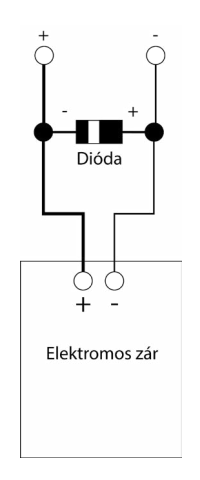

Ethernet csatlakozó bekötése

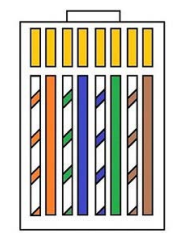

**YLI SIKMAGNESEK** Budapest, Hölgy u. 50/b, 1102 +36 1 406 98 08 www.yli.hu

### **Kiegészítők**

A készülékhez vásárolhatóak az alábbi kiegészítők.

1. PoE Switch A készülék tápellátását biztosíthatja. Pl.:SF6P-FHM, SF10P-FHM

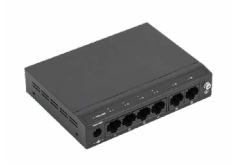

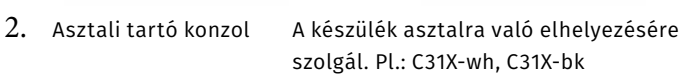

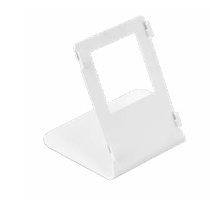

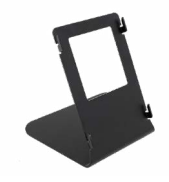

3. UTP kábel  $\sim$  A rendszer kábelezéséhez szükséges kábel. Pl.: UTP5E-PVC, HSYV6-PVC

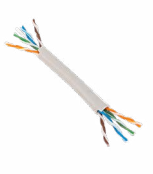

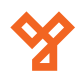